# A1IPDSM1

## Quick Start Guide

#### Aperta IP PoE Multi Way Outdoor Station IP65 HD with Proximity Reader

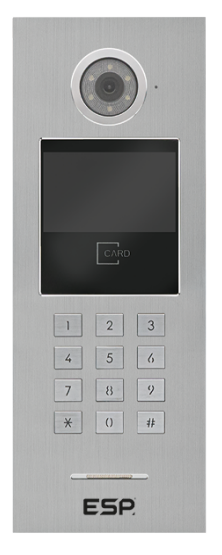

The latest product manuals and software is available online: https://www.espuk.com/technical\_support

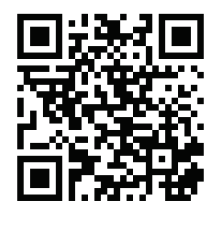

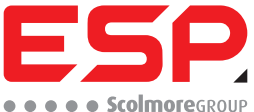

www.espuk.com

## **1. Installation**

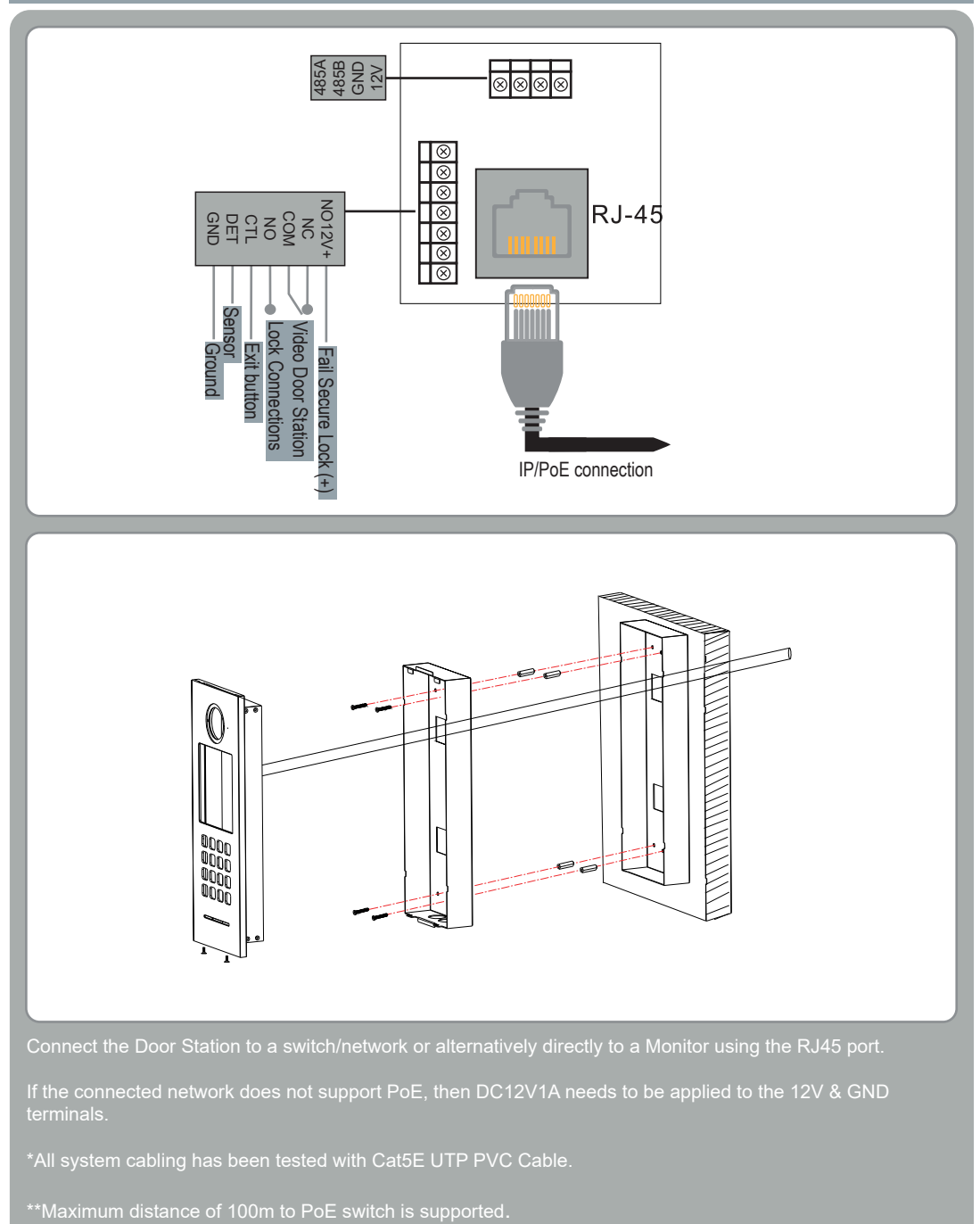

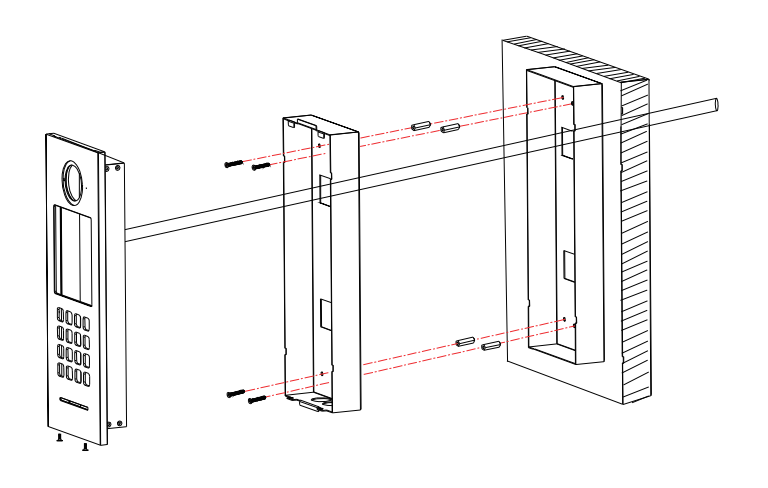

Connect the Door Station to a switch/network or alternatively directly to a Monitor using the RJ45 port.

If the connected network does not support PoE, then DC12V1A needs to be applied to the 12V & GND

\*All system cabling has been tested with Cat5E UTP PVC Cable.

### **2. Addressing the Apartment Outdoor Station**

- **1. Enter administration mode:** When in standby, press **#** to enter the password entry screen, then type in the **Administation Passcode**, and then press **#**.
- 2. When Address is selected press **#** to enter. If address is not selected, use the **4** and **6** keys to navigate the menu.
- - A. When editing the address the field will be highlighted, use  $\star$  to delete a number, once all 4 digits
		- I. If it is the first Outdoor Station set to address to "0101"
		- If there are more than 1 Outdoor Station(s) the address can be any value between 0102  $\sim$ 0104
- 4. Press  $\bigstar$  to exit the Adminstration mode.

*Note: Default Admin Passcode is 666666. A maximum of 4 Apartment Outdoor Stations per buildings are available, contact ESP Technical for further information.*

### **3. Public PIN Code**

- **1. Enter administration mode:** When in standby, press **#** to enter the password entry screen, then type in the **Administation Passcode**, and then press **#**.
- **2. Setting the Public Unlock PIN:** Once in Administration Mode select "**Unlock PWD**" by using the **4** and **6** keys to navigate the menus, and then press **#** to enter the menu.
- 3. You will then need to enter the Administation Passcode, and then the new public unlock passcode twice. And then press # to confirm and exit the menu.
- 4. Press  $\bigstar$  to exit the Adminstration mode.

*Note: Default Admin Passcode is 666666. The public unlock password must not be a identical if reversed. Public PIN code must be 6 digits*

### **3. Adding User Fob/Cards.**

#### **1. Enter administration mode:** When in standby, press **#** to enter the password entry screen, then type in the **Administation Passcode**, and then press **#**.

#### **2. Managing the Card/Fobs:**

Once in Administration Mode select **"Card Manage**" by using the **4** and **6** keys to navigate the menus, and then press **#** to enter the menu.

- 3. You will then need to enter the "Add Card" menu, by pressing **0** and **#**.
- 4. You will then need to type in the address of the apartment that the card/fob will be assigned to, and press "**#**".
- 5. You need to only enter *4 digits* (Room) address of the monitor the fob is being assigned to. For example "**0001Room.01Ext**" you only need to enter "**0001**".
- 6. And then present each card/fob(s) in order to add them to that address, when all have been added press
- 7. Press  $\bigstar$  to exit the Adminstration mode.

*Note: Default Admin Passcode is 666666. The public unlock password must not be a identical if reversed. Only 13.56 MHz Fob/Cards are supported.*

#### Contact Details

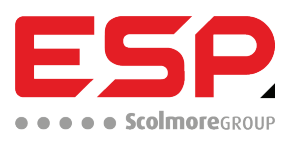

Elite Security Products UK, Unit 7 Target Park, Shawbank Road, Lakeside, Redditch, Worcestershire, B98 8YN<br>Tel: +44(0) 1527 15 151 50 Fax: +44(0) 1527 15 01 43 Fmail: info@esouk Fax: +44(0) 1527 15 01 43 Email: info@espuk.com<br>n Number: 02769392, VAT Registration: GB614686525 Registered in England, Company Registration Number: 02769392,

For more product information please visit www.espuk.com expressions Excepted. D23

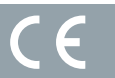

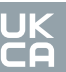

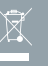